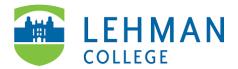

## Fill-out and Sign a PDF Form on an iPhone

Open the PDF form the iPhone > Click on the Share button at the bottom of your screen > Select Markup

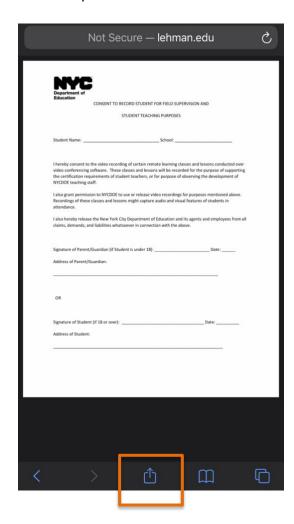

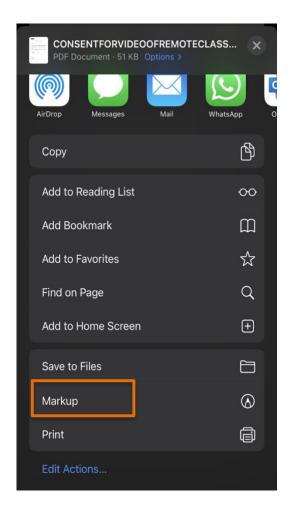

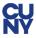

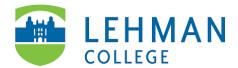

To Add Text: Click on the plus sign below > Select Text

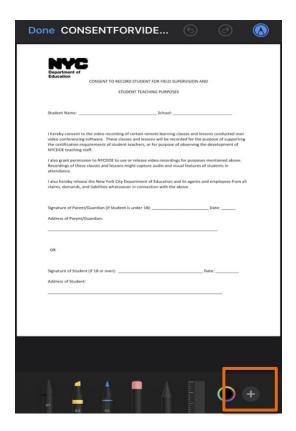

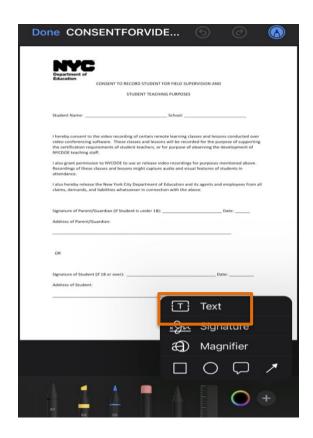

Drag textbox to area for > Double tap the textbox and type using keypad > Repeat for all areas that require typed text

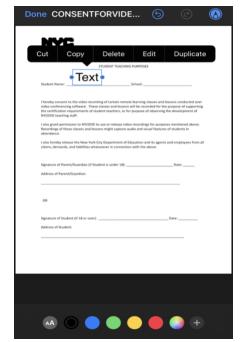

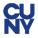

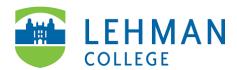

## **To Add Signature:** Click on plus sign > Select Signature

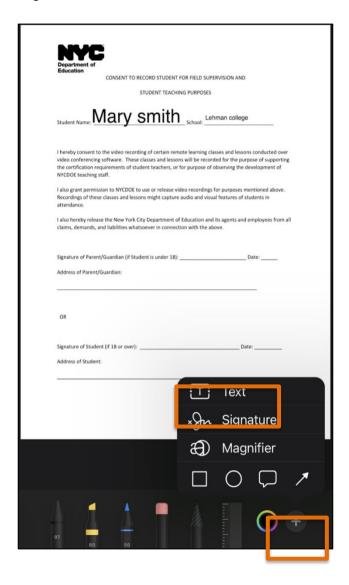

Use finger or stylus to sign in the area provide >Click Done > Drag signature space in the form

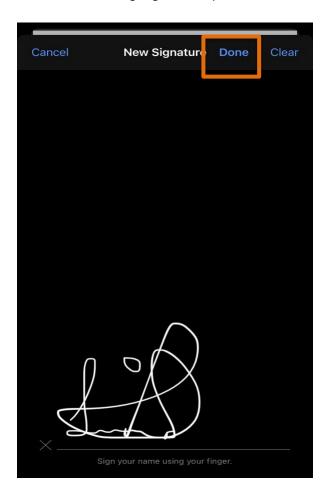

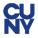

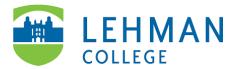

To Return Signed Form: Click Done > Click Share button > Select Mail

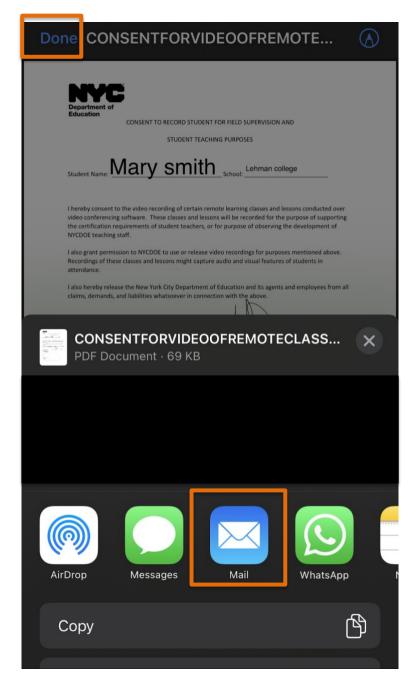

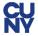